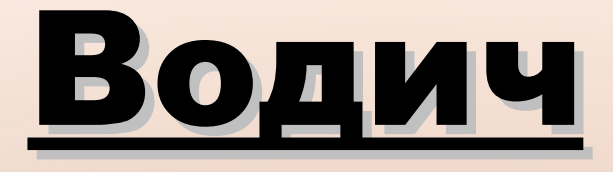

## за инсталацију апликације Крипто Држава

Србија

(КДС)

#### 1. ИНСТАЛИРАЈТЕ ТЕЛЕГРАМ

### • Инсталирајте апликацију ТЕЛЕГРАМ из PlayStore.

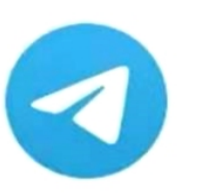

Telegram

Telegram FZ-LLC 18 USK: Особе узраста од 18 и више година 4,4 \* (3.866.595  $\triangle$ ) • 100 милиона  $\pm$ 

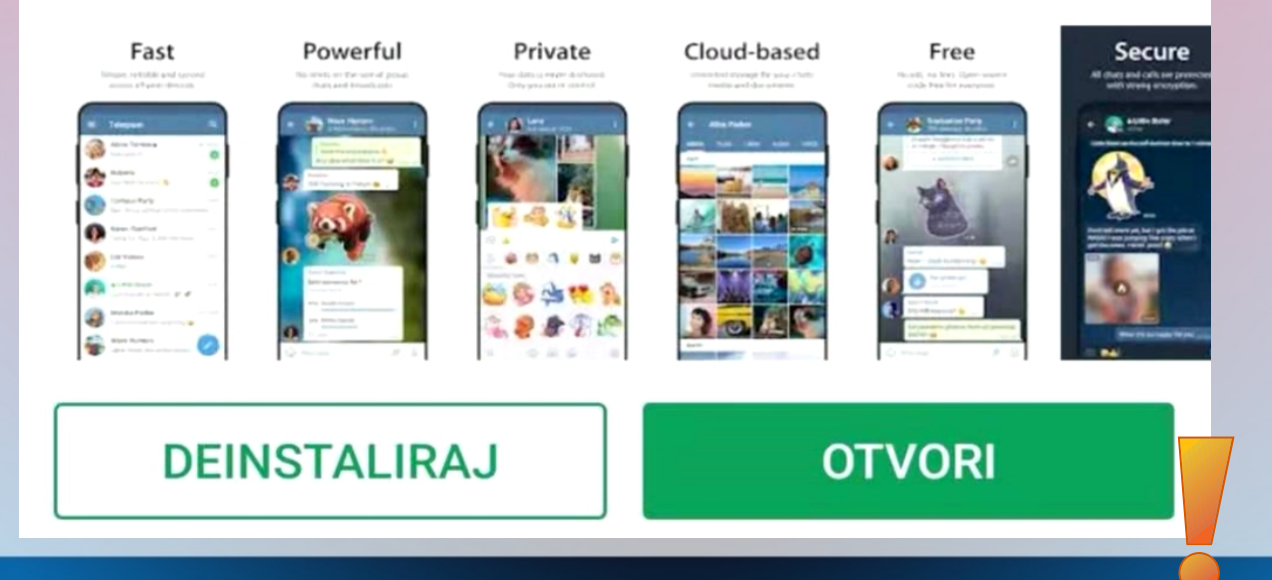

#### 2. СКИДАЊЕ АПЛИКАЦИЈЕ

- Ступите у контакт са пријатељем који је већ члан КДС.
- Он ће Вам путем Телеграма послати апликацију Србија\_0.0.0.2.apк

СРБИЈА 0.0.0.2.apk

 $20:35$ 

16.1 MB

- Кликните на стрелицу како би снимили апликацију.
- После снимања иконице промените изглед.

### 3. ИНСТАЛАЦИЈА

• Кликните на иконицу како би инсталирали СРБИЈА 0.0.0.2.а апликацију. 16.1 MB

Појавиће се упозоравајући прозор, који на разним моделима мобилних телефон различито изгледа.

> • Кликните "INSTALIRAJ"

 $20:35$ 

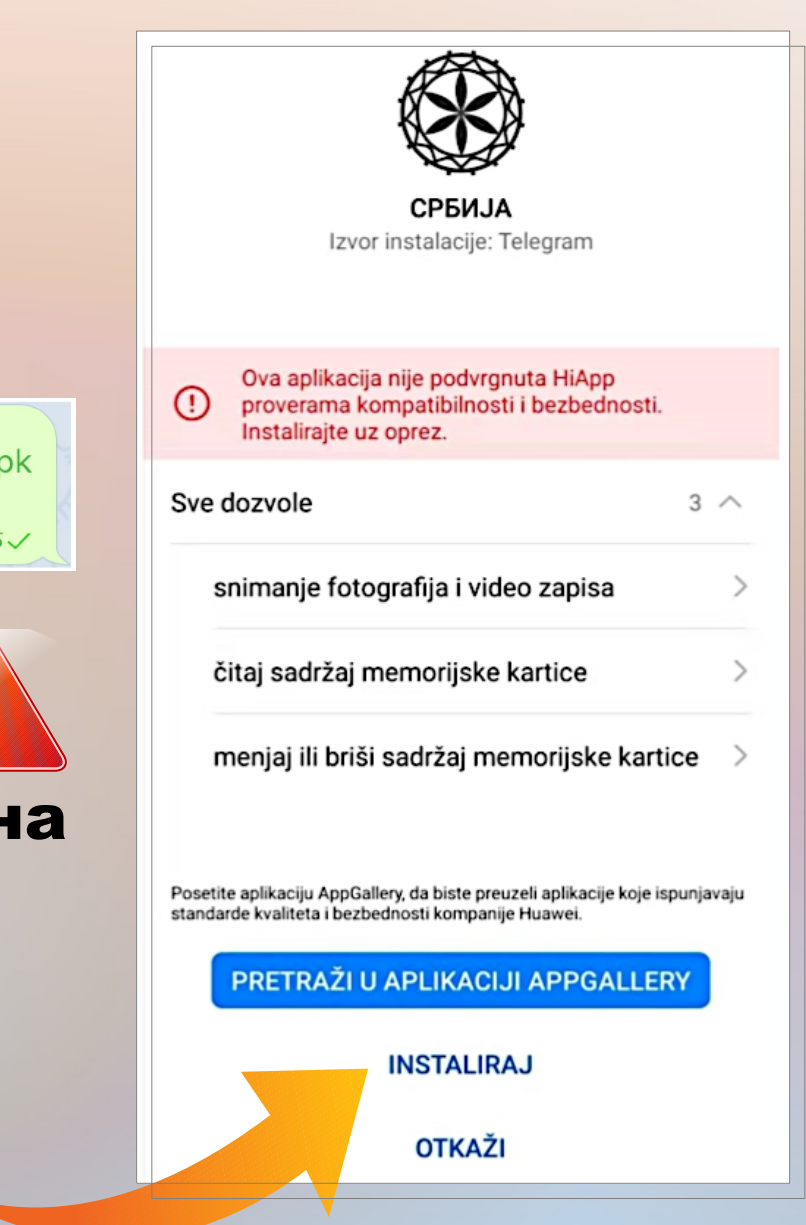

#### 4. ИНСТАЛАЦИЈА

• После тога треба да се појави овакав или сличан прозор.CP5M.IA

• Када се вратите на главни прозор појавиће се следећа нова иконица.

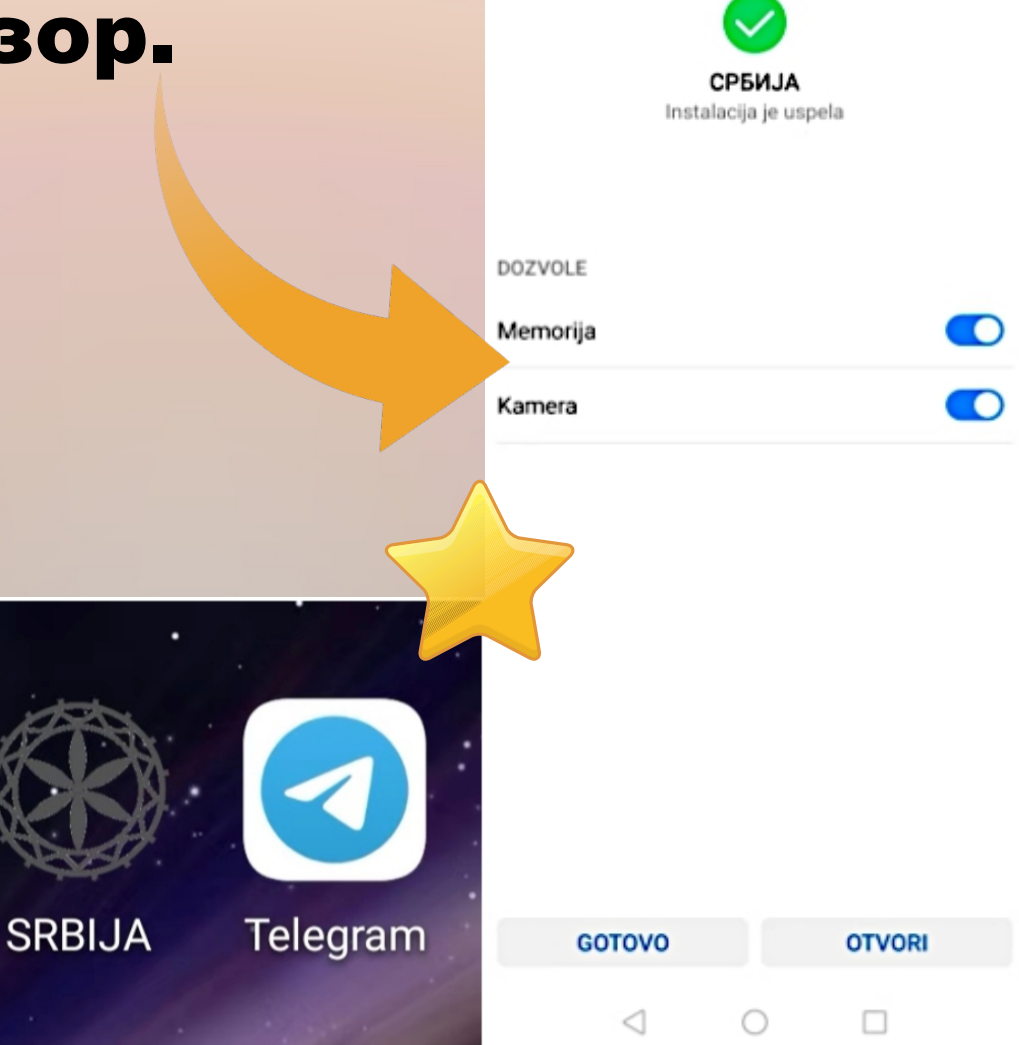

### 5. АКТИВАЦИЈА

- Активирајте апликацију "SRBIJA".
- Кликнете на "SETTINGS" и појавиће се следећи прозор.**My Mankind**

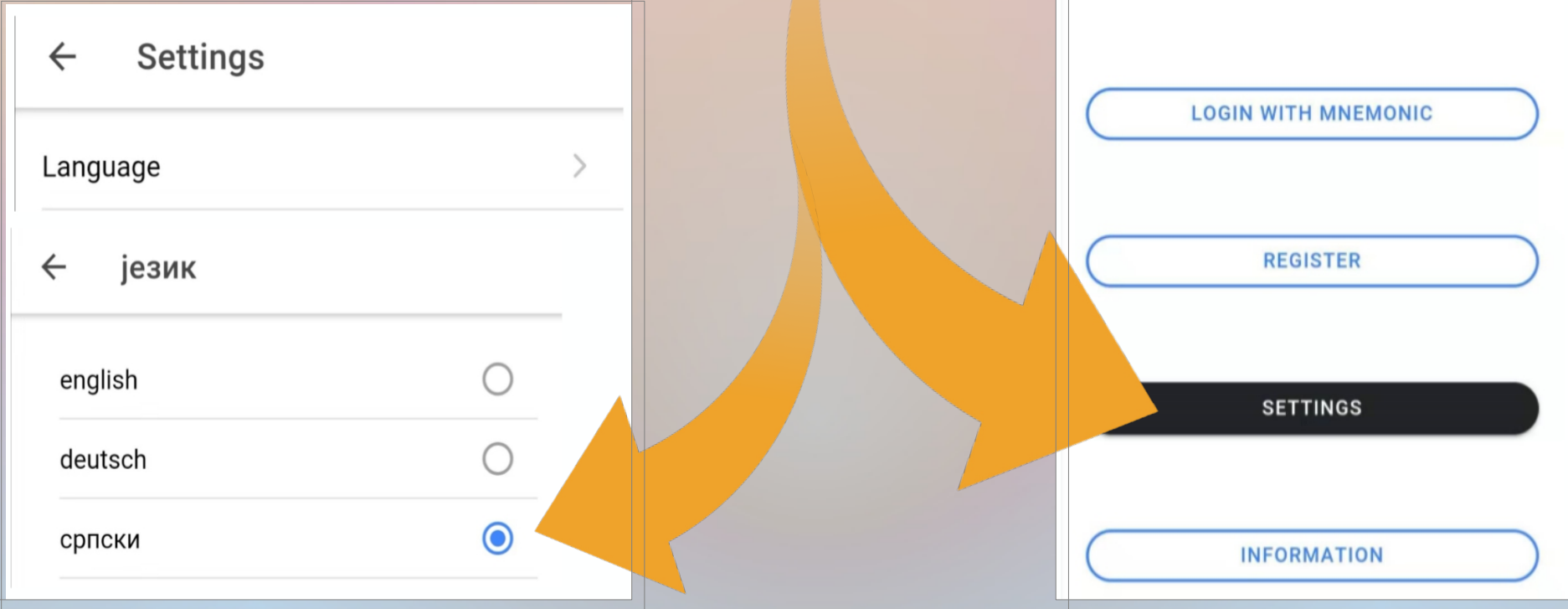

### 6. РЕГИСТРАЦИЈА

• Кликнете на РЕГИСТРАЦИЈА.

#### У следећем прозору унесите Ваше

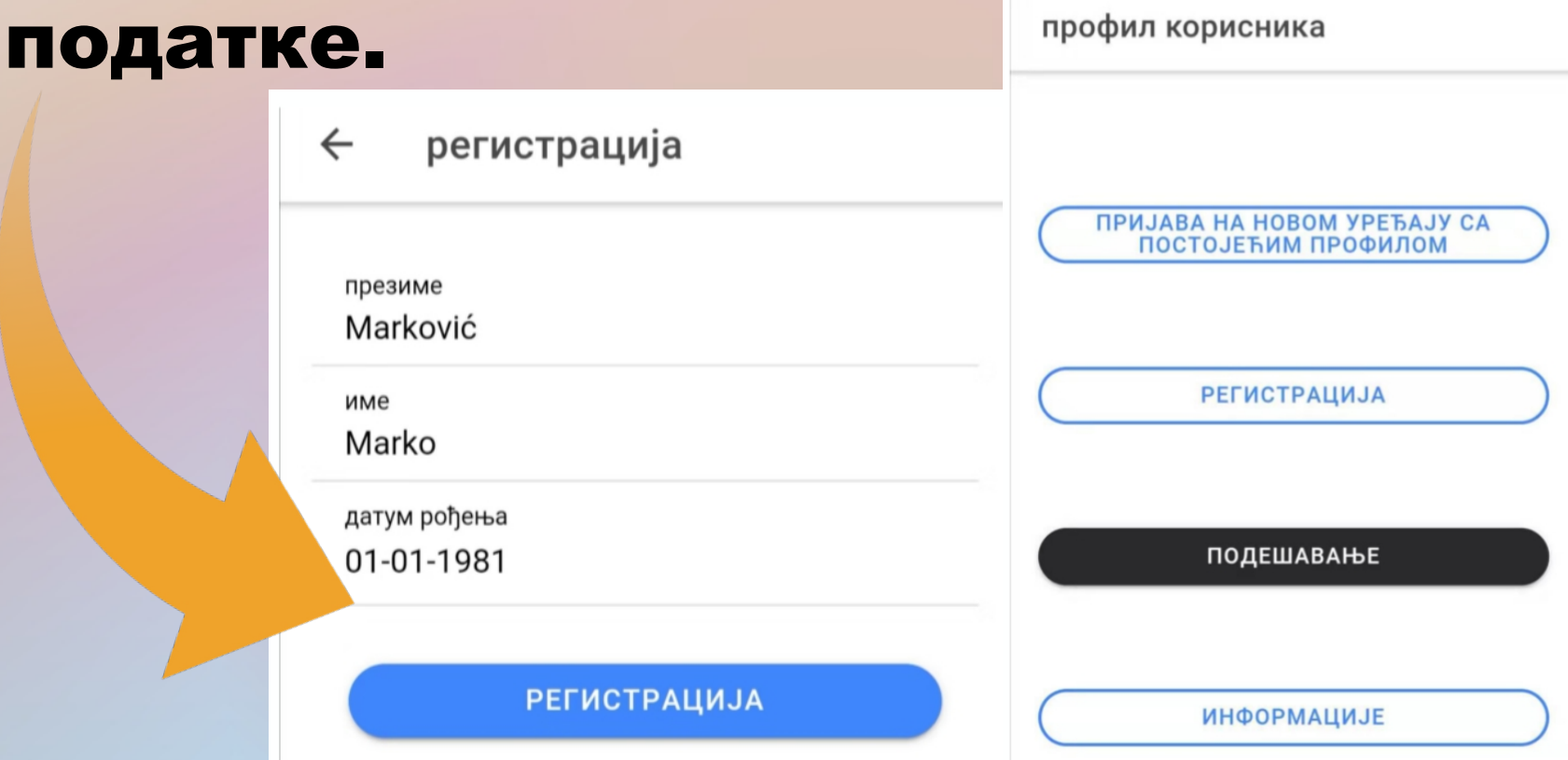

### 7. ОТИСАК ПРСТА ИЛИ ПИН

Када у новом прозору кликнете на РЕГИСТРАЦИЈА појавиће се, зависно од тога да ли имате активиран отисак прста, следећи прозор. Ако немате активиран отисак прста, појавиће се прозор у коме можете унети пин.

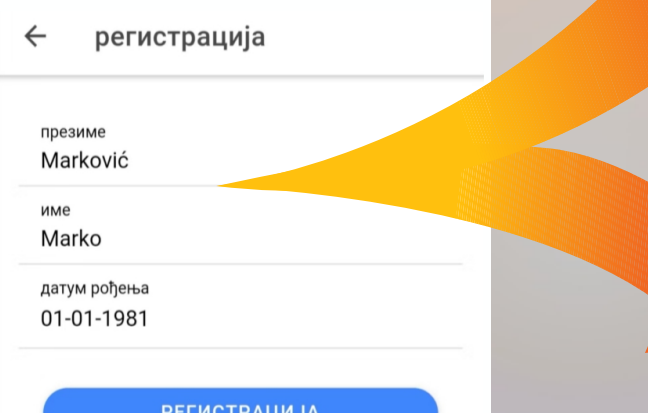

Dodirnite zonu senzora otiska prsta u nastavku da biste verifikovali otisak prsta **OTKAŽI** унесите свој пин изаберите ваш пин OK

#### 8. ВАША ЛИЧНА ШИФРА

- После Ваше верификације отиском прста или пином појавиће се следећи прозор.
- Пошто је Ваша лична шифра веома важна препишите је и чувајте на сигурном месту. Ако изгубите Ваш мобилни телефон, једино је уз помоћ Ваше личне шифре могуће повратити Ваш идентитет.
- Сада кликните и шифра ће бити копирана у меморију.
- Кликните на "Copy", а после тога на СЛЕДЕЋИ КОРАК.

#### ваша шифра

 $\leftarrow$ 

#### ваша лична шифра

препишите и чувајте у строгој тајности. никоме не показујте, чак ни особама из система које врше проверу вашег идентитета. прилоком прве регистрације морате још једном потврдити ову шифру

#### лична шифра

salon fuel execute scissors buyer resemble boss festival pulse leisure strike globe target wasp laundry rookie lobster hope pave betray infant turn pair mixed

КОПИРАЈТЕ ПРИВАТНУ ШИФРУ

**СЛЕДЕЋИ КОРАК** 

### 9. УНОШЕЊЕ ЛИЧНЕ ШИФРЕ

- Сада се појавио следећи прозор.
- Кликните још један пут, док курсор не почне да трепће и док се не појави "Paste" или Унеси.
- Кликните на дну странице Пошаљи.

#### ваша лична шифра

 $\vdots$ 

Paste

препишите и чувајте у строгој тајности. никоме не показујте, чак ни особама из система које врше проверу вашег идентитета. прилоком прве регистрације морате још једном потврдити ову шифру

### 10. УСПЕШНА РЕГИСТРАЦИЈА

- Сада се појавио следећи прозор.
- До сада се све дешавало искључиво на Вашем мобилном телефону и Ви још нисте постали члан КДС.
- То можете лако проверити ако кликнете на Стање на рачуну а износ је <u>0.0</u>

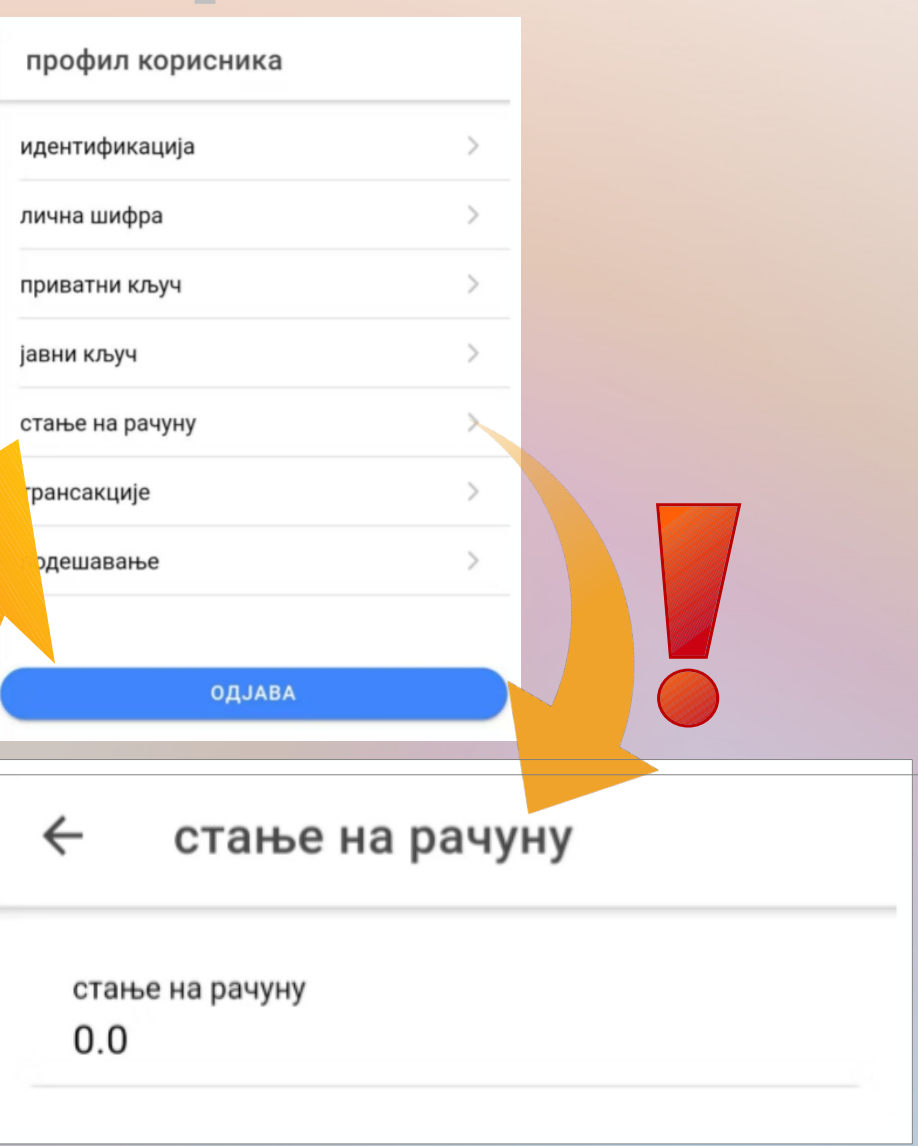

### 11. БЛОК ЧЕЈН РЕГИСТРАЦИЈА

- Пошто је анонимна регистрација у КДС немогућа, неопходно је да следеће податке пошаљете Вашем пријатељу.
- Сада кликнете на Идентификација и када активирате шалтер, то потврдите отиском прста или пином, појавиће се следећи прозор.
- Направите слику Вашег екрана и пошаљите је путем ТЕЛЕГРАМ-а, заједно са сликом прве стране Ваше личне карте Вашем пријатељу од кога сте добили апликацију.
- Такође прецизно маркирајте Ваш јавни кључ и пошаљите га Вашем пријатељу.

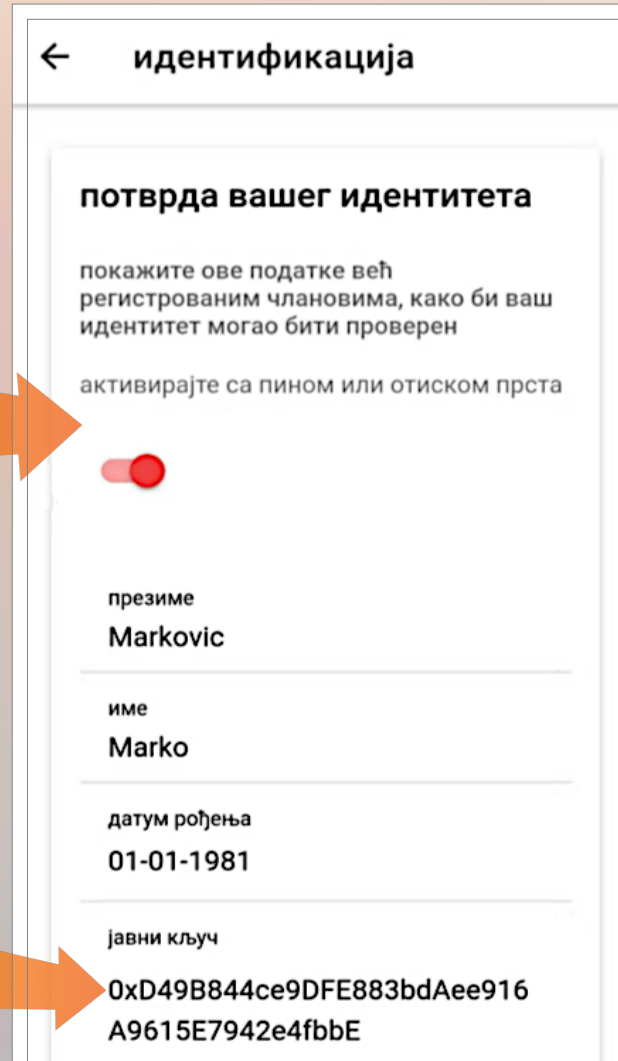

#### 12. ПРОВЕРА ПОДАТАКА

- Нове чланове могу искључиво да примају за то задужени службеници КДС.
- Ваш пријатељ који Вас је препоручио доставља, заједно са копијом Ваше личне карте, следеће податке државним службеницима.
- После провере Ваших података, одлучује се да ли ће те бити примљени у Блок Чејн КДС.
- Апликацију на телефону можете брисати и инсталирати са погрешним подацима неограничен број пута, али ћете у Блок Чејну бити регистровани тек kaд Ваши подаци буду проверени.
- Увидом на стање на рачуну, можете проверити да ли сте постали држављанин КДС.

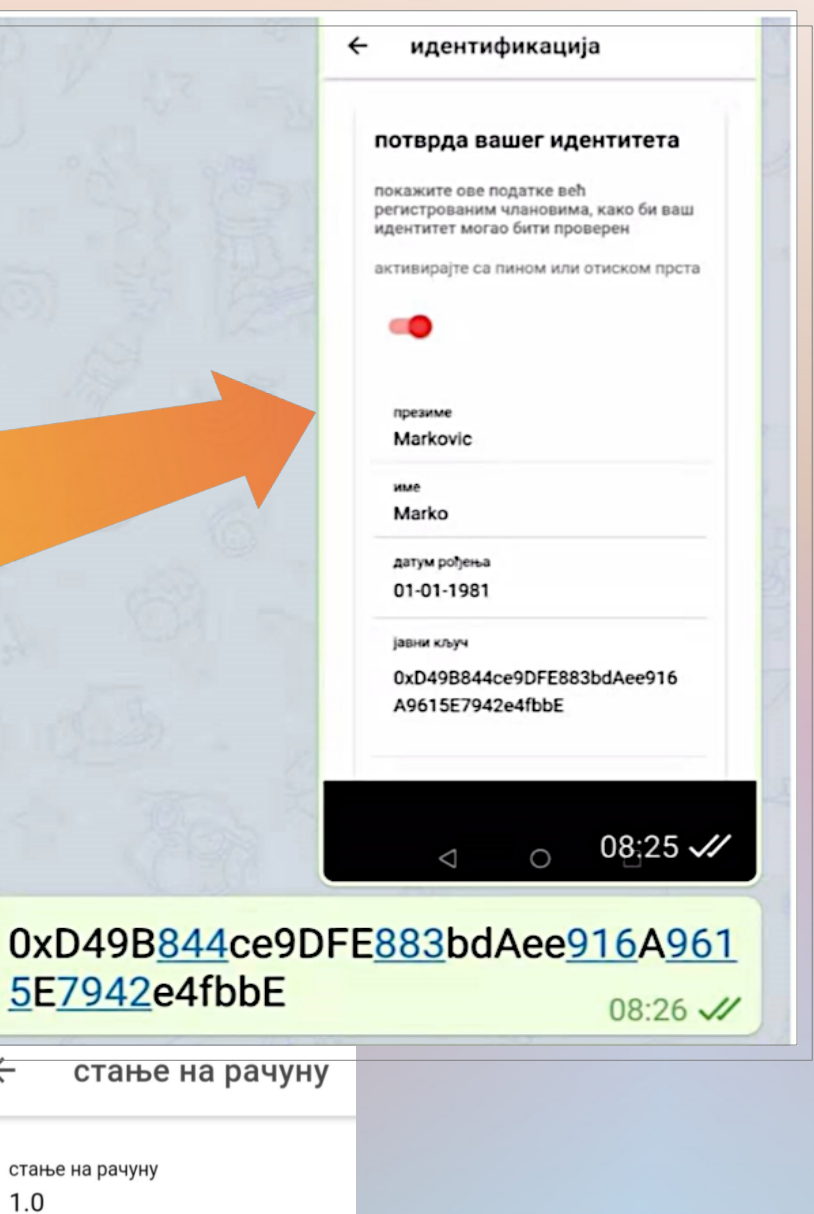

### 13. ПЛАТНИ ПРОМЕТ И ГЛАСАЊЕ

- ЧЕСТИТАМО! Сада сте у могућности да у КДС вршите новчане трансакције и да управљате политиком путем ДИРЕКТНЕ НЕПОСРЕДНЕ ДЕМОКРАТИЈЕ!
- Кликнете на Трансакције ако сте имали почетно стање на рачуну од једног коина.
- Унесете адресу, односно јавни кључ Вашег пријатеља.
- Унесете износ који желите да платите. За отприлике 1-2 минута трансакција ће бити реализована.
- Обратите пажњу на трошкове трансакције, које наш систем глобално раширеним серверима плаћа.

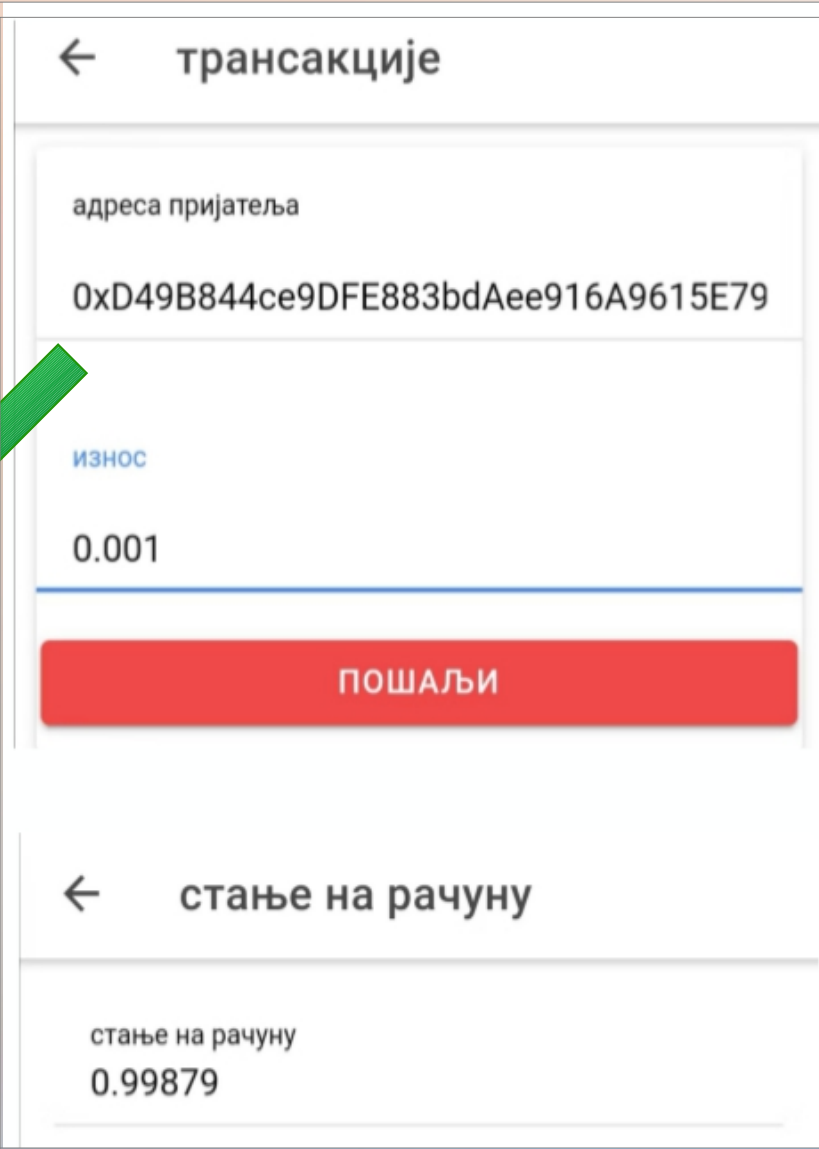

### 14. ИЗАБЕРИТЕ РЕГИОН У КОМЕ ЖИВИТЕ

- Идете на Подешавања > Региони.
- Изаберете матични или регион дијаспоре.
- Изаберете нпр. Београд.
- Изаберете нпр. Стари град.
- Кликните на ОДАБЕРИТЕ РЕГИОН.
- Апликација вам тражи пин или отисак прста.
- ПАЖЊА! Ово можете урадити ТЕК када сте од менаџера региона добили 1 VIN и стање на рачуну пре тога није било 0 VIN.

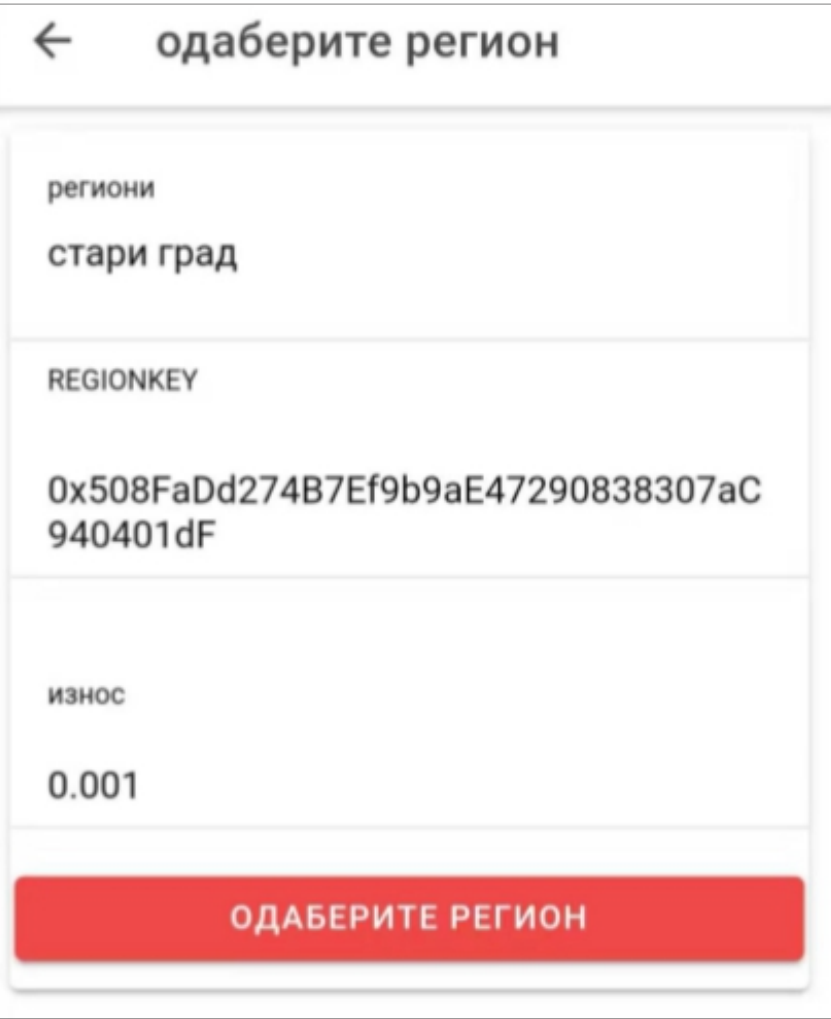

# MODYEVI VBASOBV

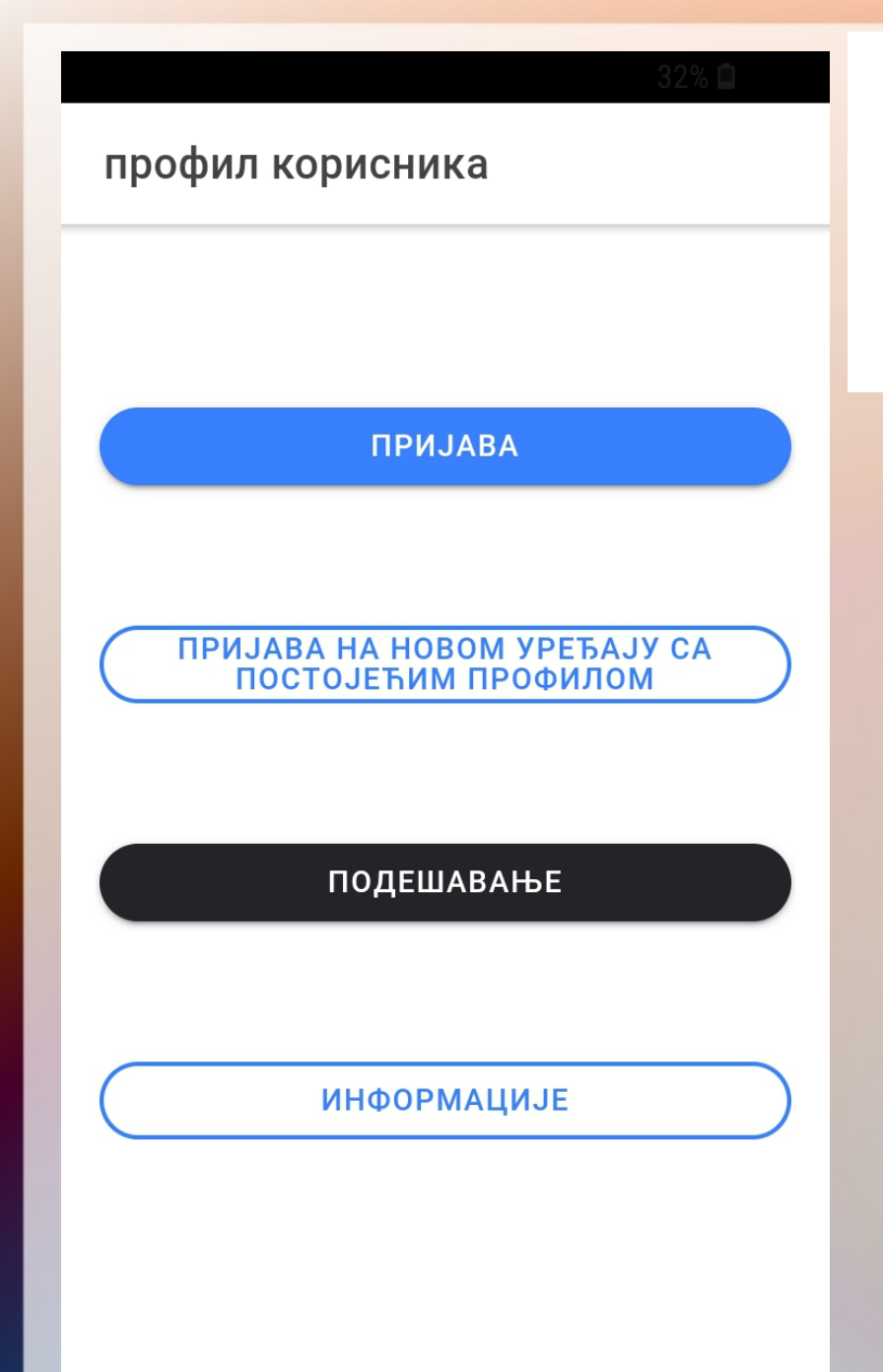

#### ПРИЈАВА НА НОВОМ УРЕЂАЈУ СА ПОСТОЈЕЋИМ ПРОФИЛОМ

#### пична шифра

п

#### ваша шифра  $\leftarrow$

#### ваша лична шифра

препишите и чувајте у строгој тајности. никоме не показујте, чак ни особама из система које врше проверу вашег идентитета. прилоком прве регистрације морате још једном потврдити ову шифру

#### лична шифра

salon fuel execute scissors buyer resemble boss festival pulse leisure strike globe target wasp laundry rookie lobster hope pave betray infant turn pair mixed

КОПИРАЈТЕ ПРИВАТНУ ШИФРУ

СЛЕДЕЋИ КОРАК

# ПРИМЕР

## ГЛАСАЊА

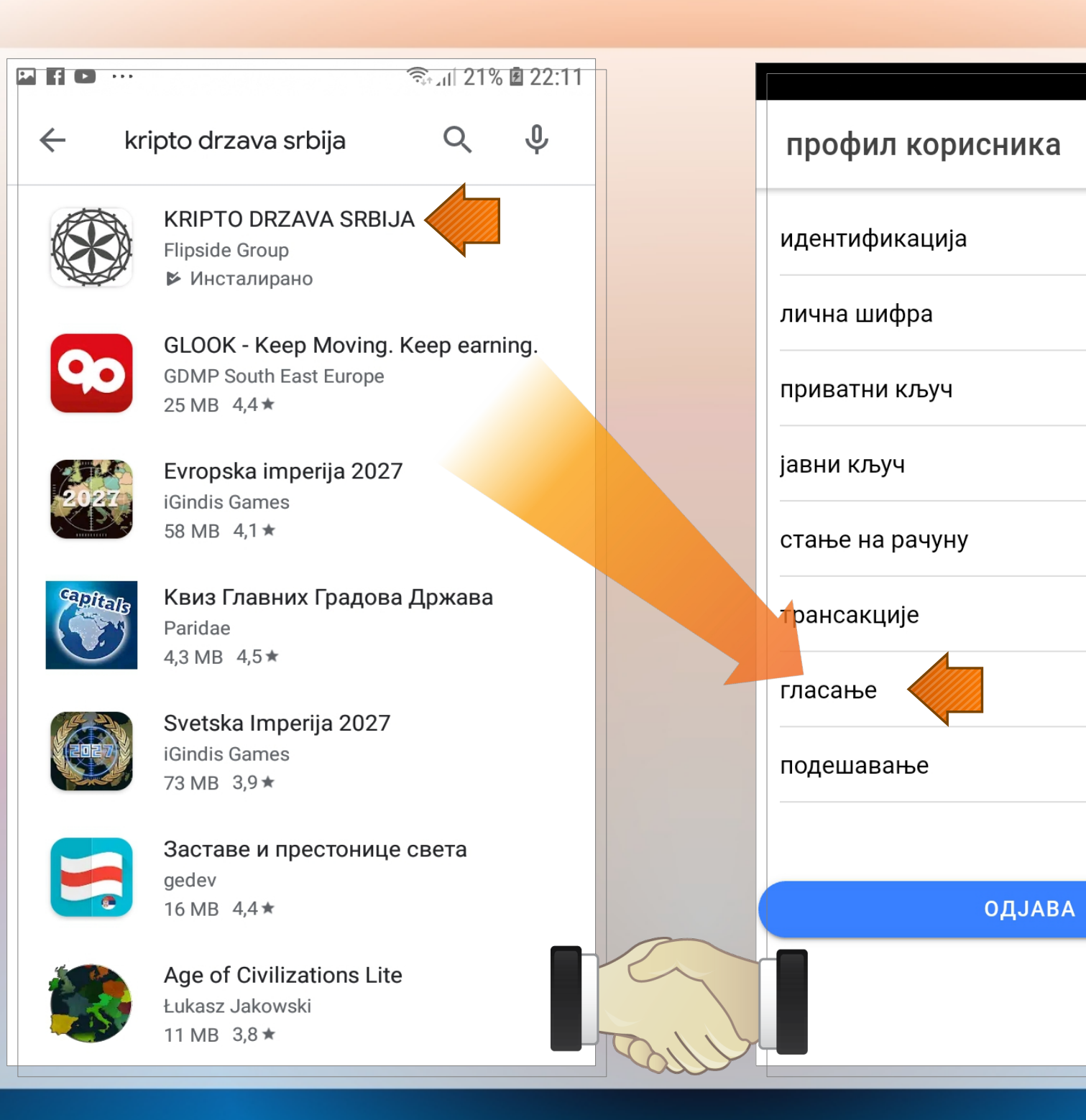

 $\rightarrow$ 

 $\rightarrow$ 

 $\mathcal{P}$ 

 $\rightarrow$ 

 $\mathcal{P}$ 

 $\mathcal{P}$ 

 $\mathcal{P}$ 

 $\mathcal{E}$ 

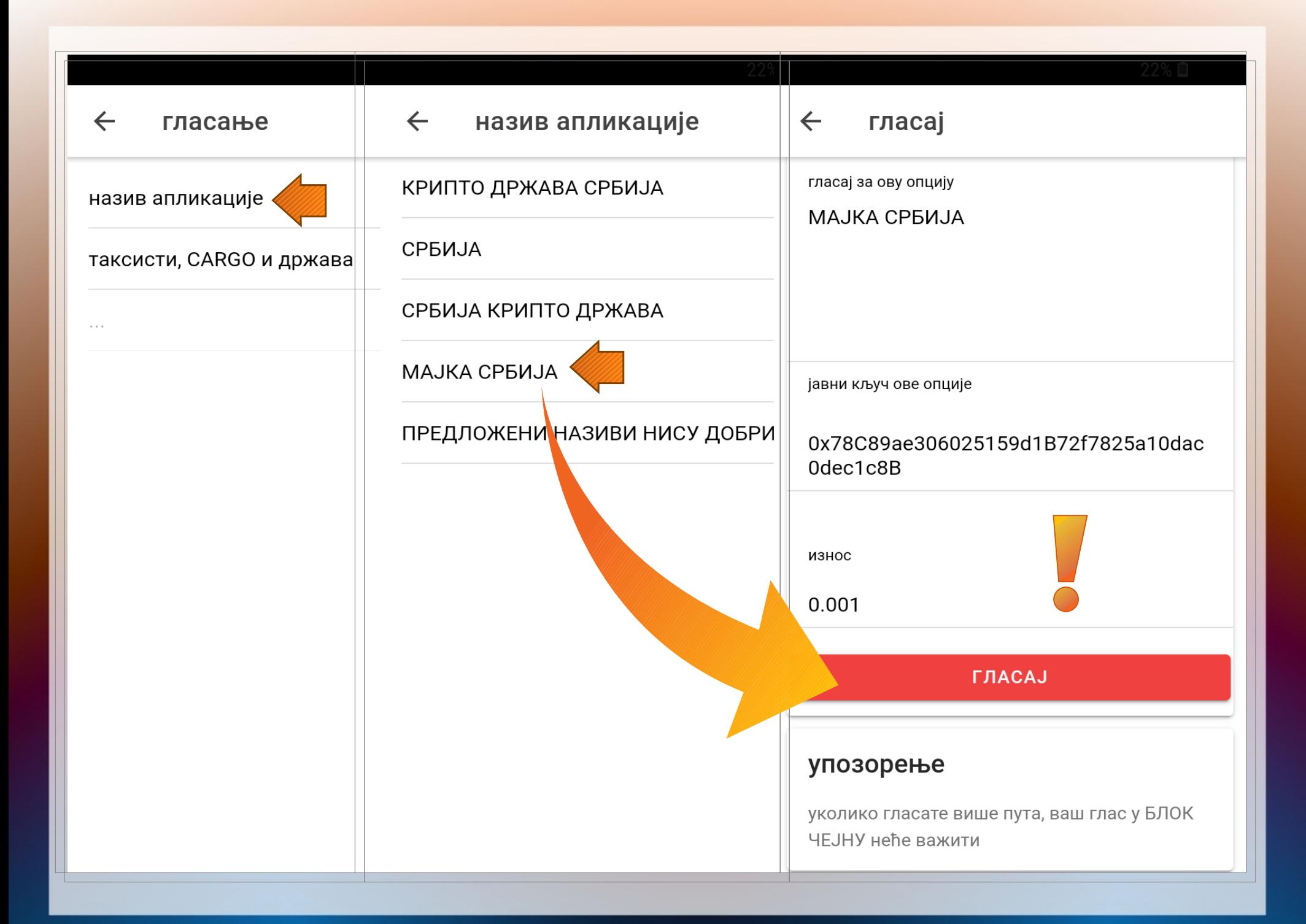

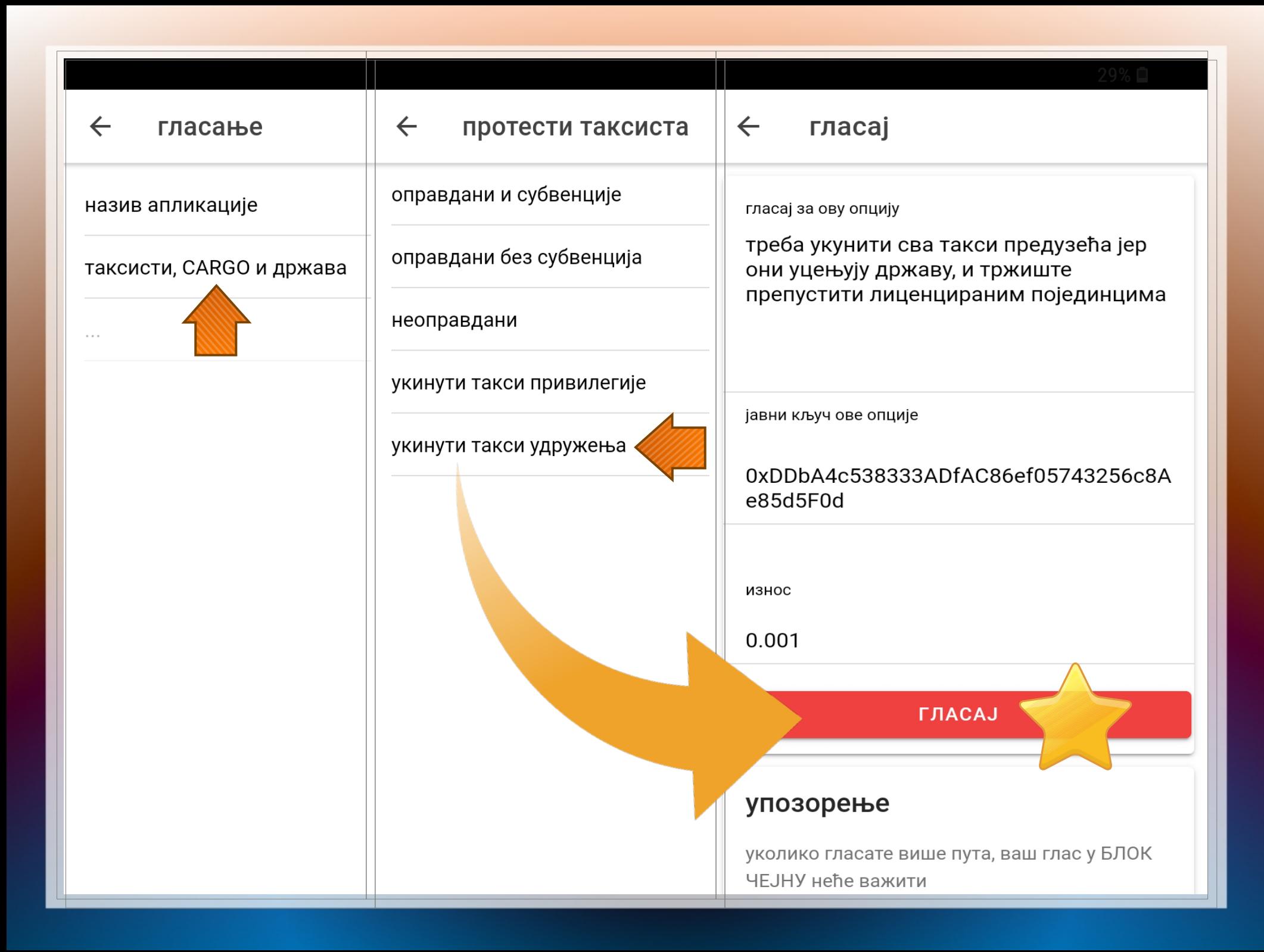

## КАДА СТРАХ ПОСТАНЕ СНАГА!!

# TIZTA H

 $\mathbf{V}_1$ 

# OLIOBOPM